# **VPN - Android**

### **GlobalProtect - Installation**

Um GlobalProtect auf Ihrem Android-Gerät zu installieren, öffnen Sie zunächst den "**Google Play Store**".

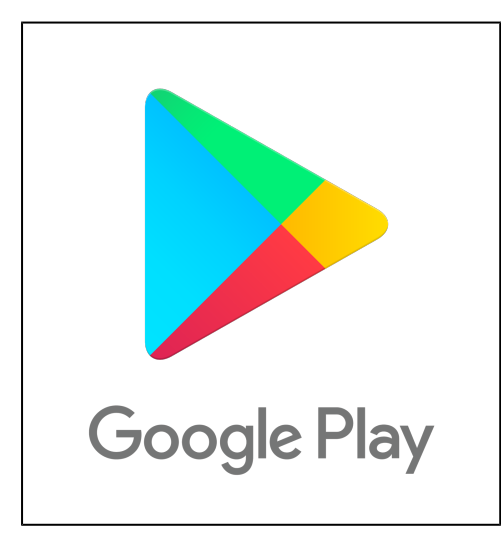

Geben Sie nun in der Suchzeile (oben) "**GlobalProtect**" ein und wählen Sie das entsprechende Suchergebnis aus.

Wählen Sie im Folgenden "**Installieren**".

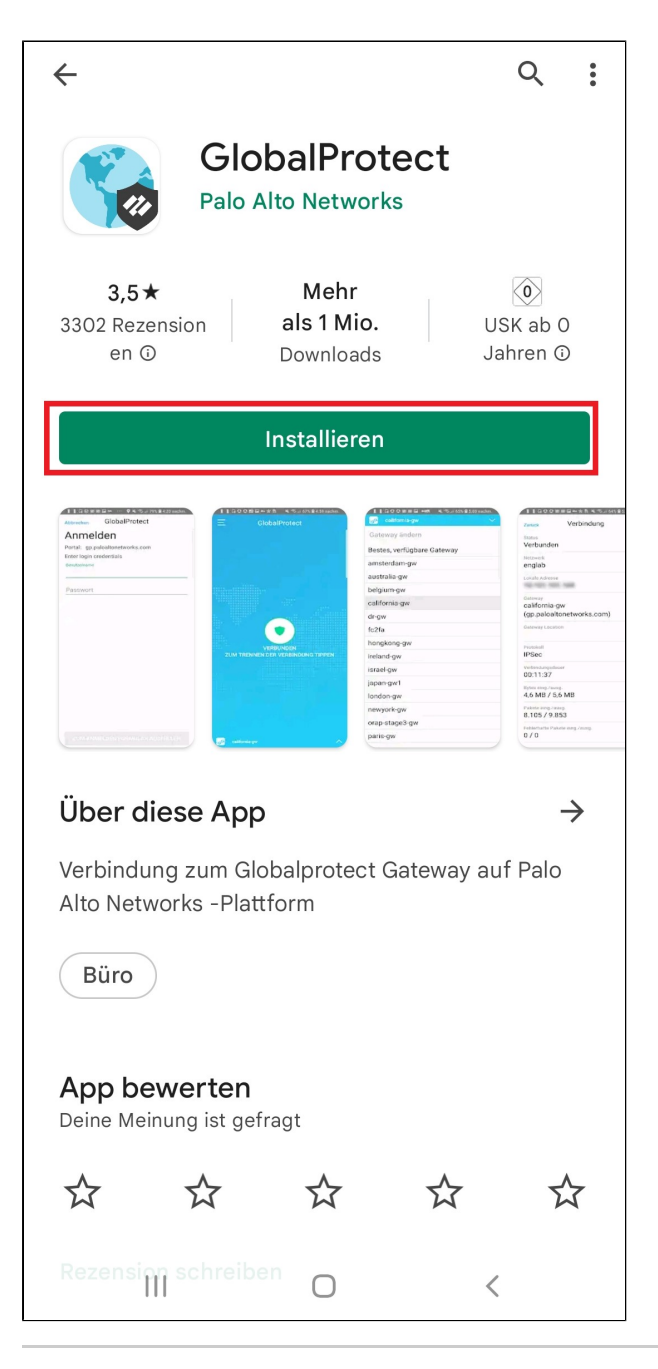

#### Haben Sie die Installation abgeschlossen, öffnen sie die App "**GlobalProtect**".

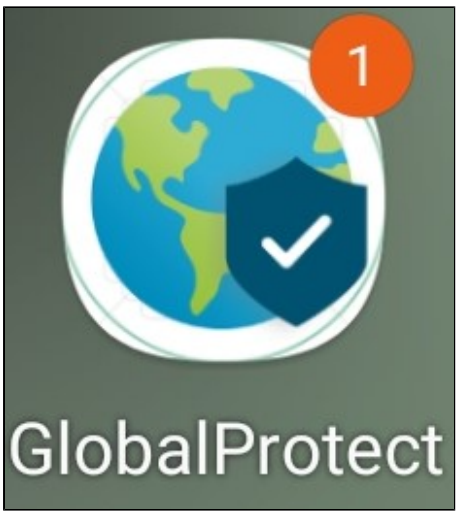

Geben Sie im Folgenden Fenster die Portaladresse "**vpn.h2.de**" oder "**vpn-md.h2.de**" an und drücken Sie auf "**Verbinden**".

Verwenden Sie dann "vpn-md.h2.de", wenn Sie sich vorrangig mit Servern auf dem Magdeburger Campus verbinden werden.

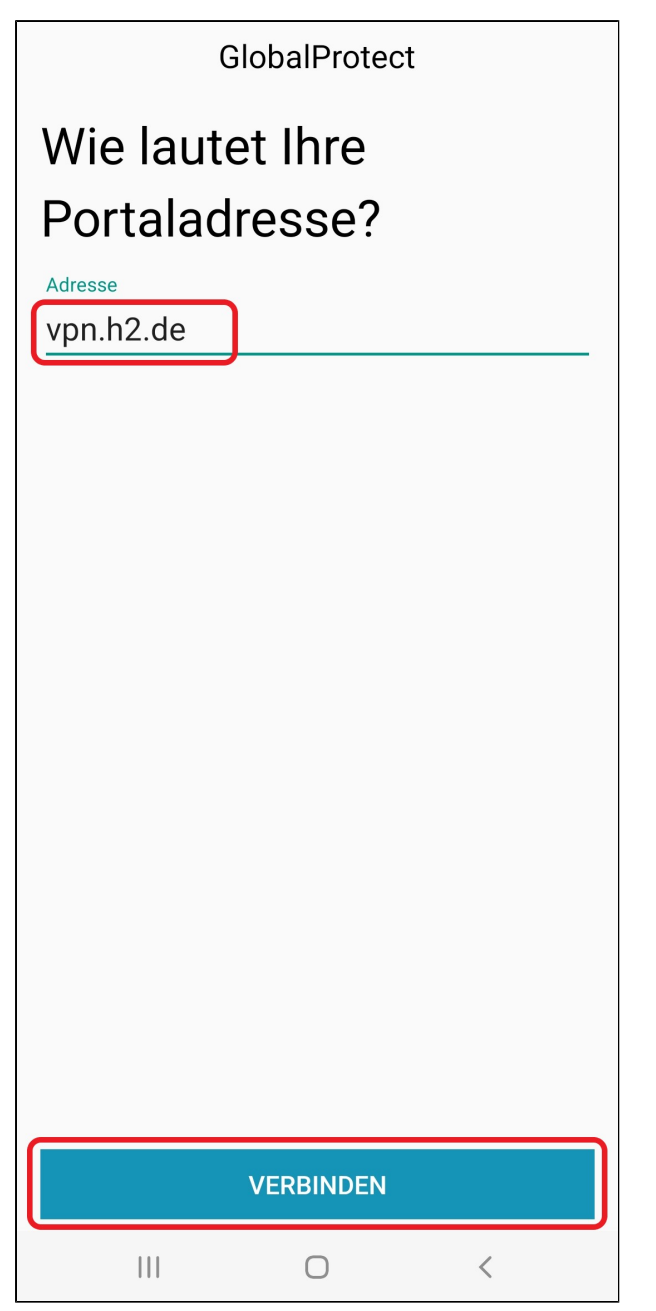

Es öffnet sich ein weiteres Fenster. Melden Sie sich dort mit ihren Hochschulaccount an.

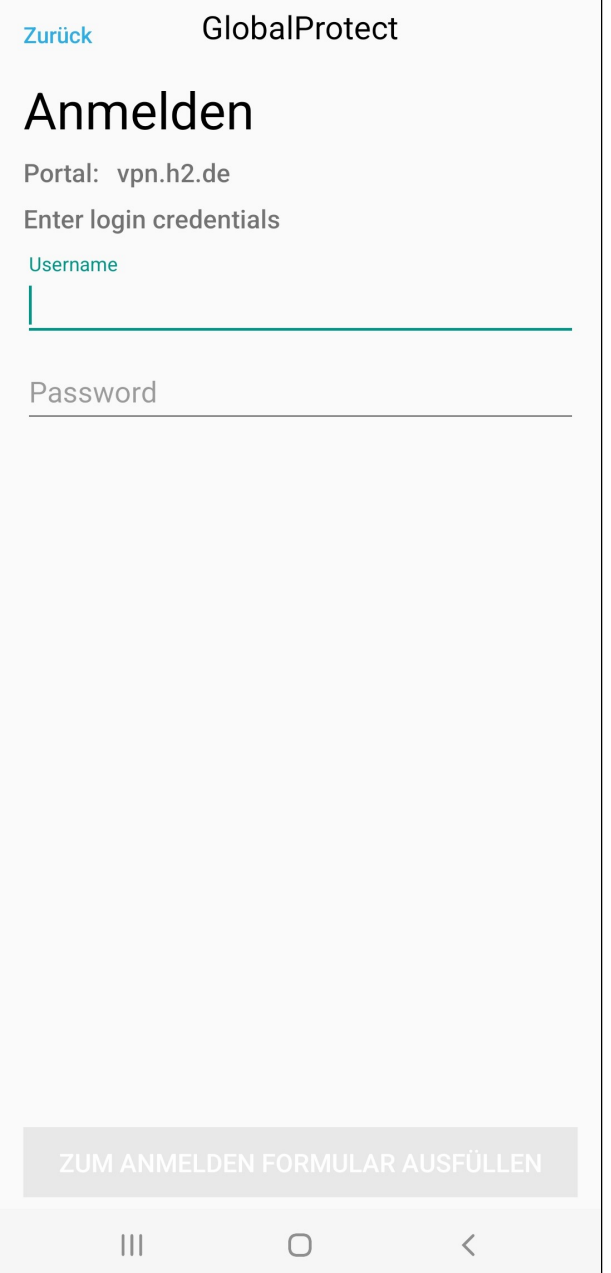

Es erscheint eine Verbindungsanfrage. Bestätigen Sie diese mit "**OK**".

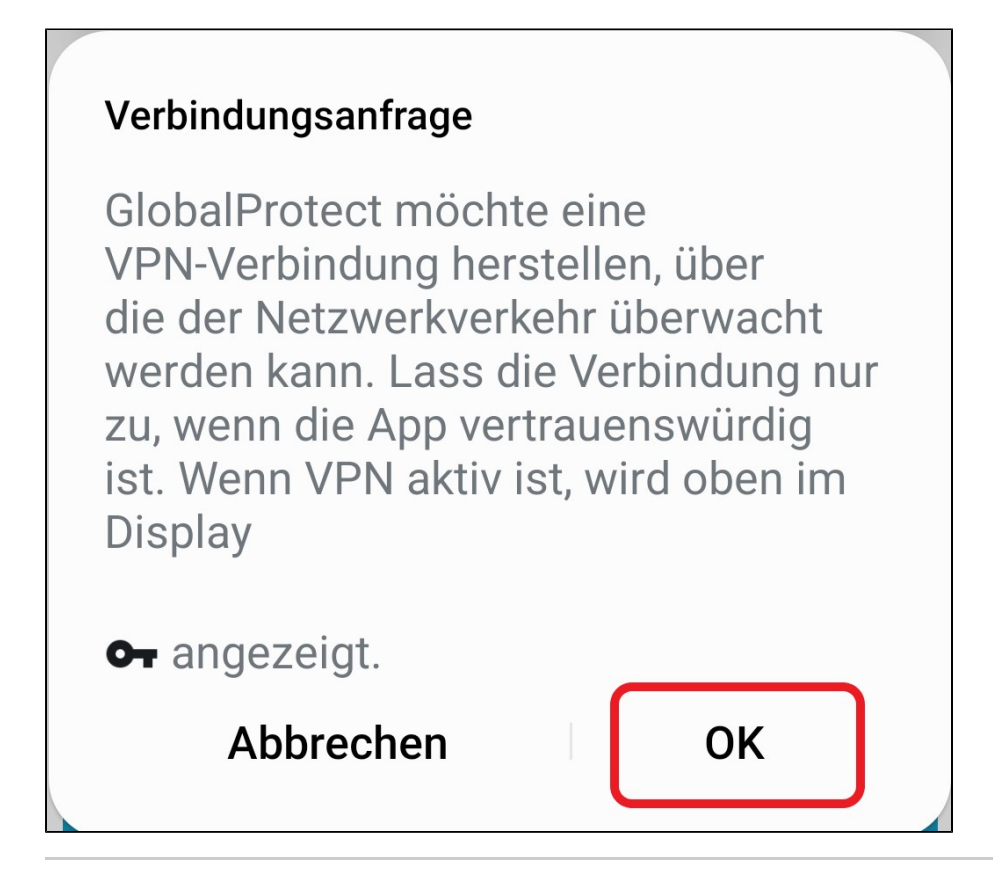

Wenn folgender Bildschirm erscheint, sind Sie nun erfolgreich über GlobalProtect mit dem Hochschulnetzwerk verbunden!

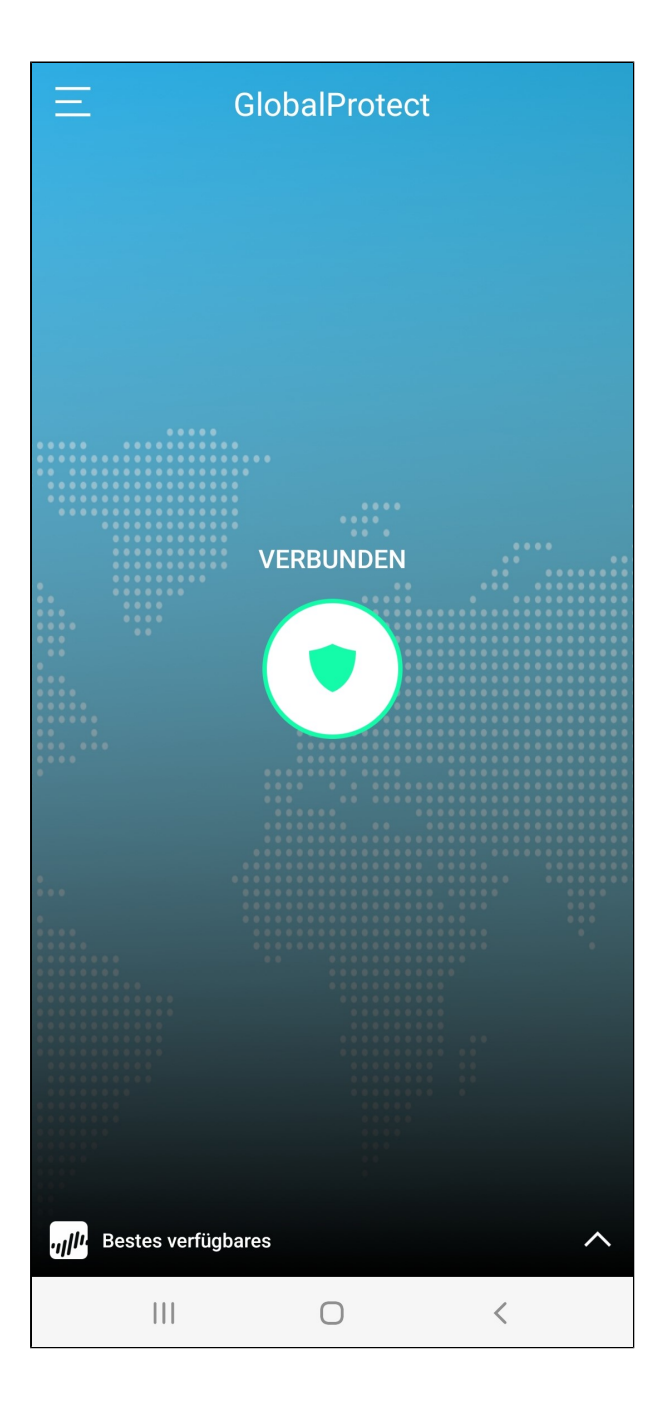

# **GlobalProtect - Verbindung herstellen**

Wenn Sie die App wie oben beschrieben über das GlobalProtect-Symbol GlobalProtect öffnen sollte nach erfolgreicher Einrichtung folgender Bildschirm erscheinen:

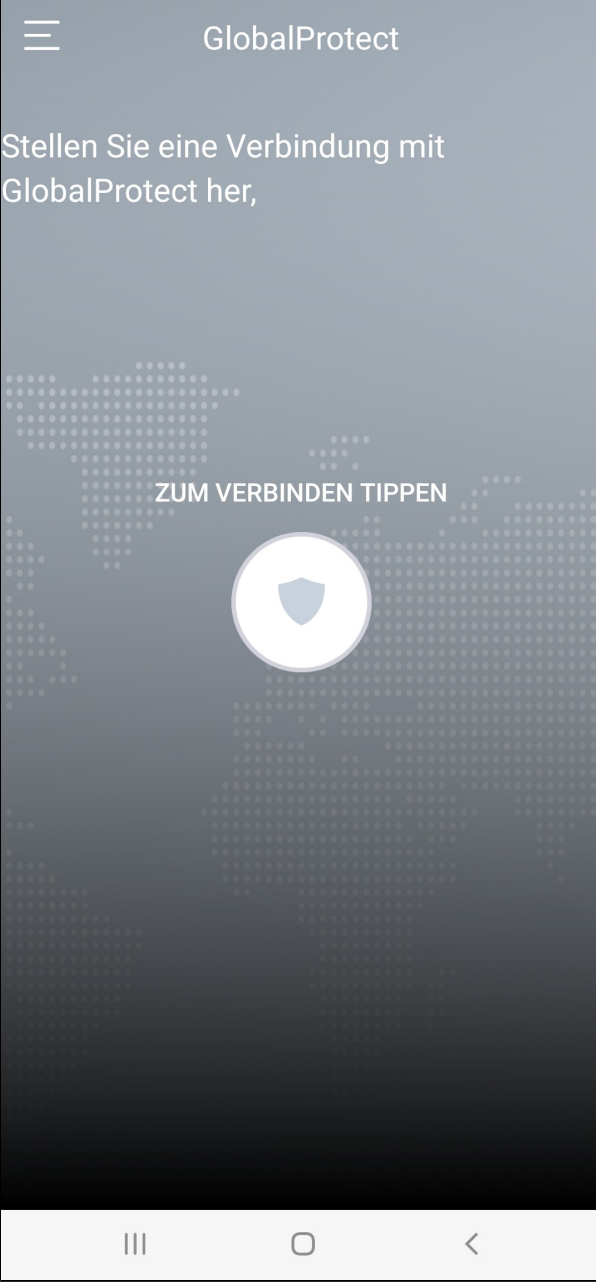

Tippen Sie nun auf das Schild-Symbol in der Mitte mit der Überschrift "**Zum Verbinden Tippen**", um eine Verbindung zum Hochschulnetzwerk herzustellen.

Ist der Verbindungsvorgang abgeschlossen, sollte folgender Bildschirm erscheinen:

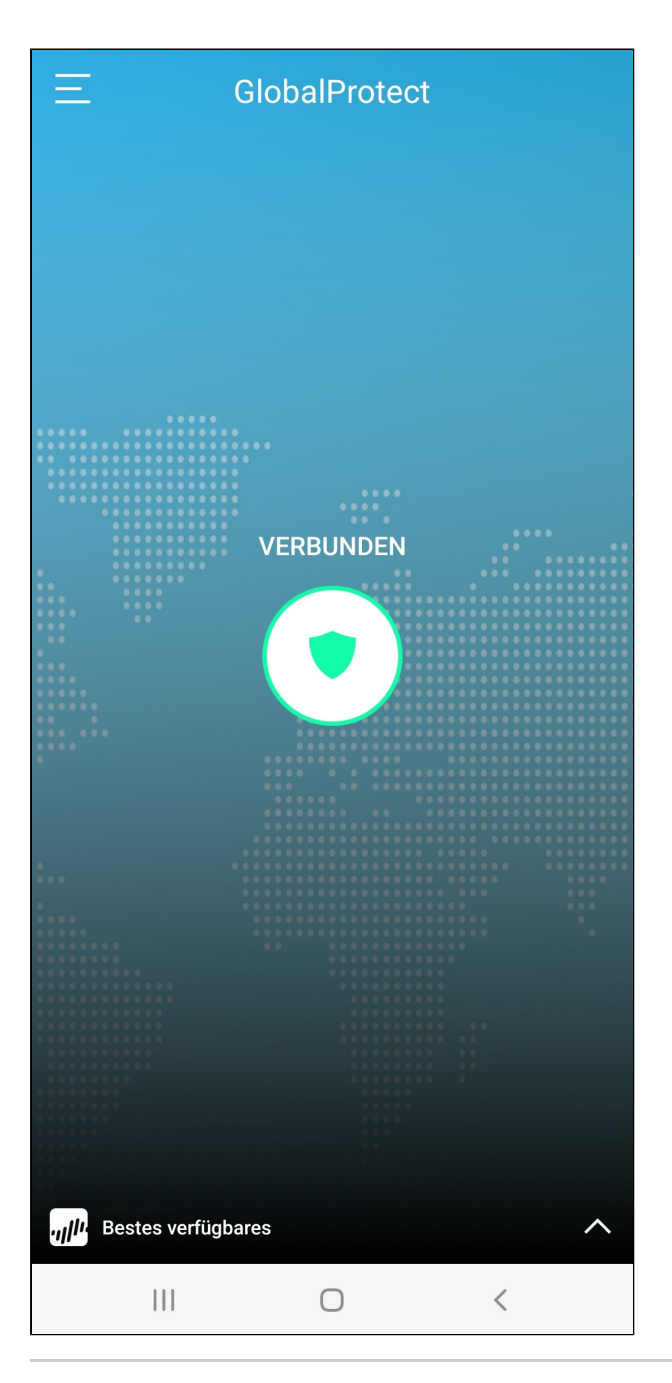

Ob Sie verbunden sind, können Sie jederzeit in der Benachrichtigungs-/Statusleiste am oberen Rand Ihres Displays überprüfen. Wenn Sie verbunden sind erscheint dort ein **Schlüssel-Symbol**.

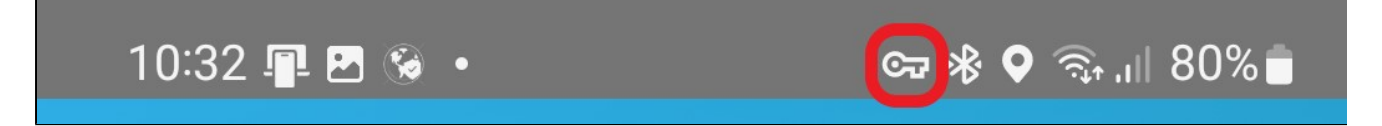

## **GlobalProtect - Verbindung trennen**

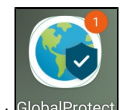

Wenn Sie die App wie oben beschrieben über das GlobalProtect-Symbol blobalProtes öffnen sollte nach erfolgreicher Einrichtung und Verbindung folgender Bildschirm erscheinen:

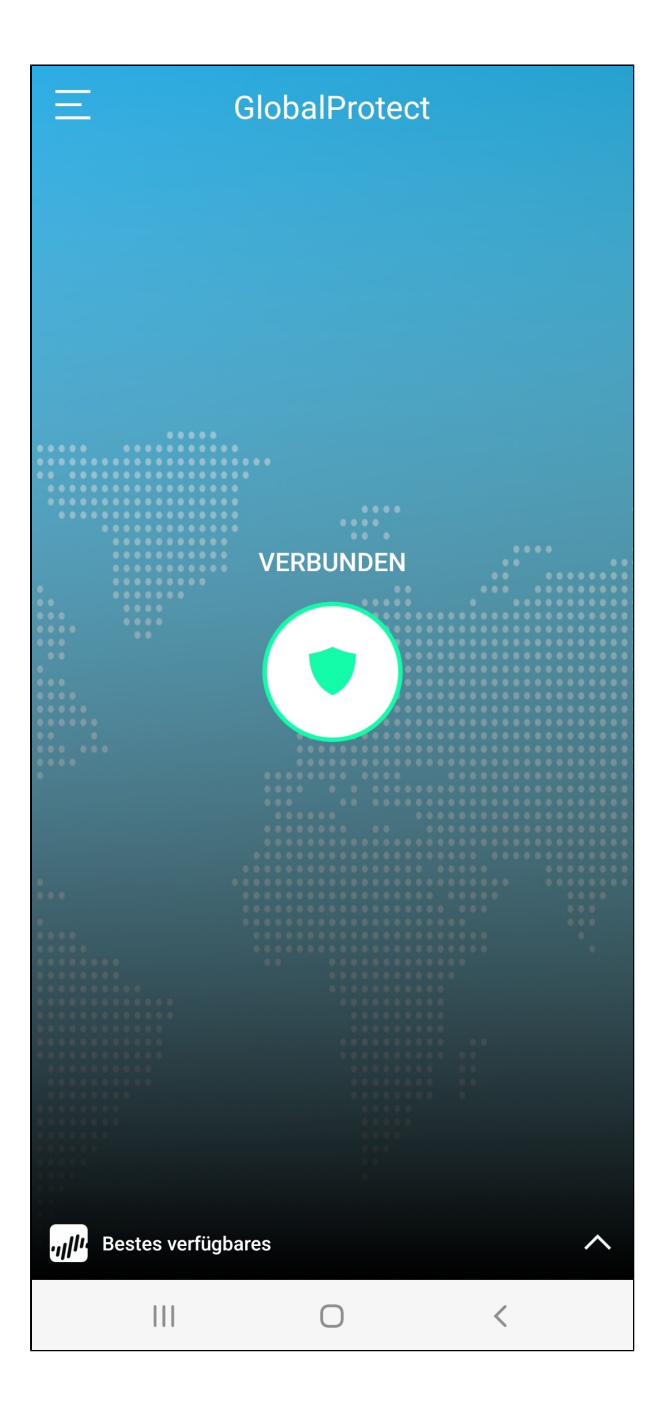

Tippen Sie nun auf das Schild-Symbol in der Mitte mit der Überschrift "**Verbunden**", um die Verbindung zum Hochschulnetzwerk zu trennen. Ist der Verbindungsabbruch erfolgt, sollte folgender Bildschirm erscheinen:

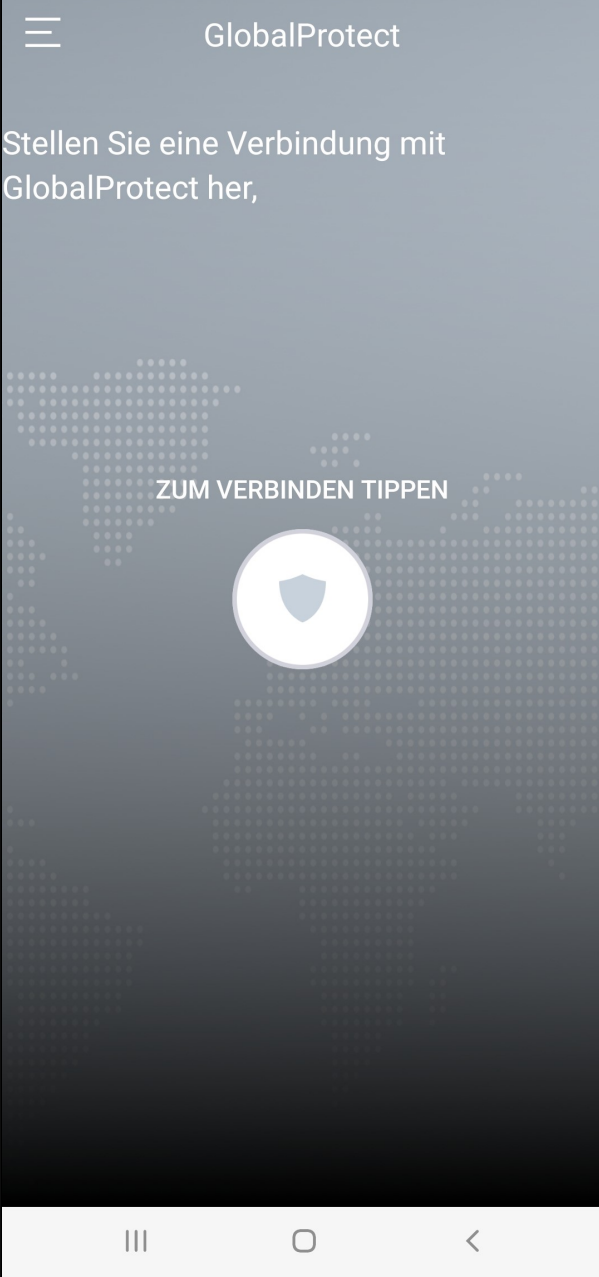

Nun sollte auch das Schlüssel-Symbol aus der oberen Benachrichtigungs-/Statusleiste verschwunden sein.

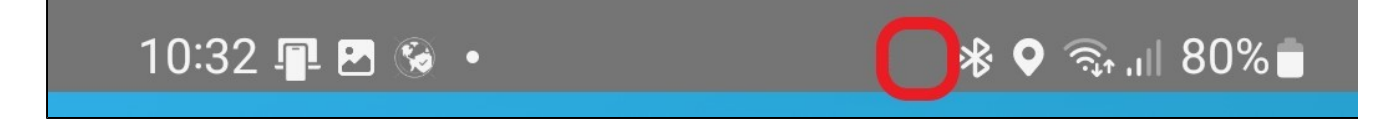